## **ACCESSING THE STAAR STUDENT PORTAL FOR TEST RESULTS**

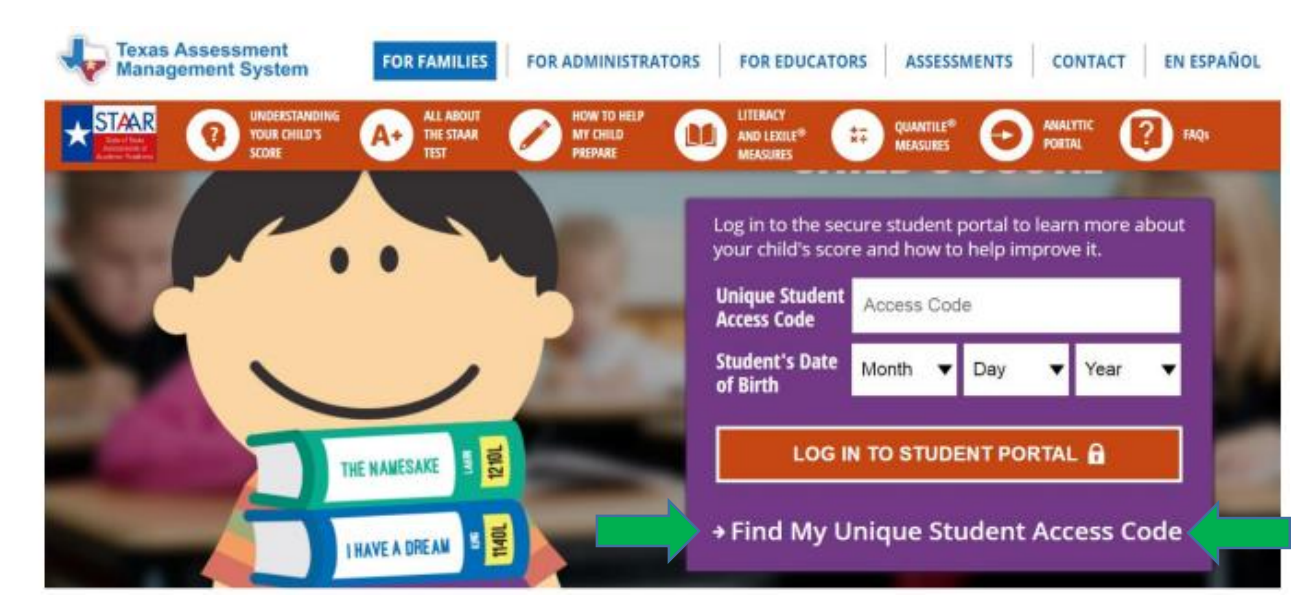

## **STEP 1: Go to [www.texasassessment.com](http://www.texasassessment.com/)**

**STEP 2: Enter the student's six character Unique Access Code that appears on their most recent STAAR Report Card. The code must be entered exactly as it appears. Then, enter the student's date of birth.**

*IF YOU DO NOT KNOW THE UNIQUE ACCESS CODE:*

**Click on "Find My Unique Student Access Code" (located at the bottom of the purple square on the screen)**

**STEP 3: In the new screen that appears, enter the requested information in the appropriate fields:**

- **Student's first name (NOTE: it will only take the first 10 characters of the student's first name)**
- **PEIMS ID (social security number or state-assigned number**
- **Date of birth**
- **Click the blue "GO" button**

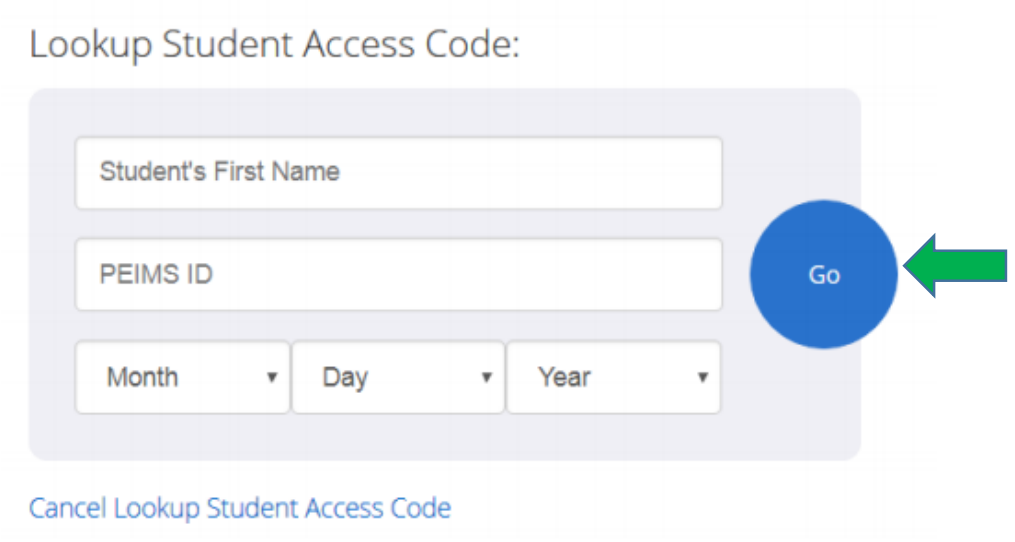

- **The Unique Access Code will then be generated on the screen (NOTE: the Unique Access Code remains the same for the student from year to year)**
- **Click the blue "GO" button AGAIN to get the results.**

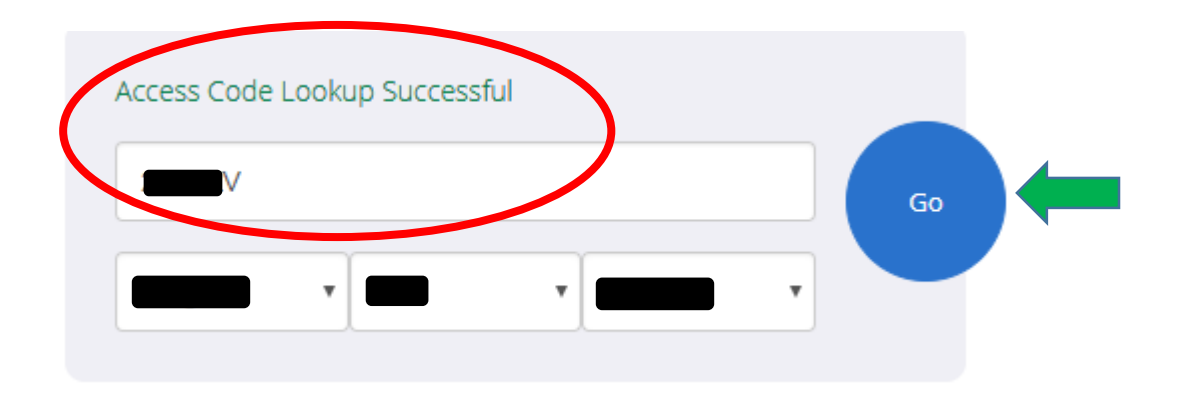

**STEP 4: In the "Testing History For** *Student's name***" page, click on the desired test name (e.g. Grade 8 Reading):**

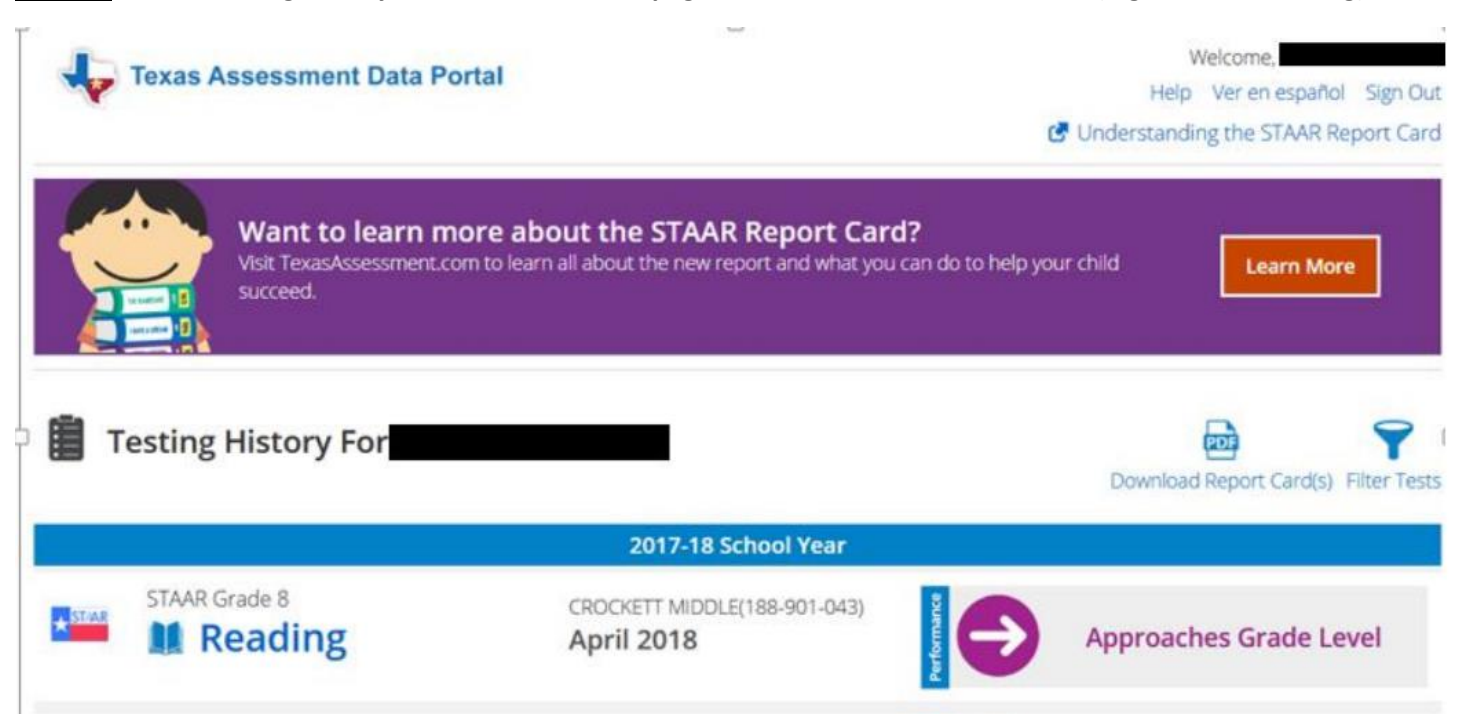

**STEP 4A: Here you will see the Test Results, specifically:**

 **Test Results:** shows you how the student performed overall on this subject test (e.g. Student Score; Comparison with other students at the school, district and state levels)

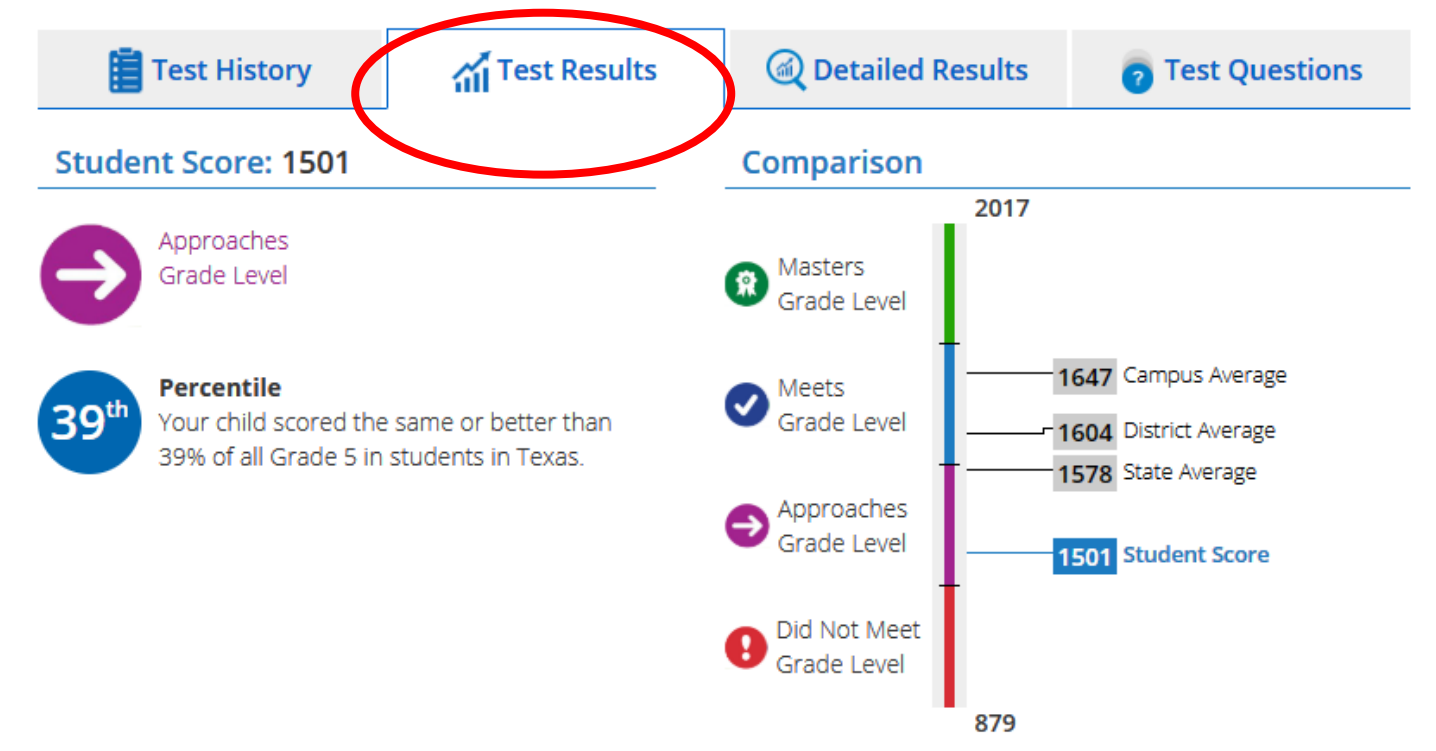

**STEP 5: Click on the "Detailed Results" tab to view the student's response to each question, if the student answered correctly, and the percentage of students at the state, district and campus level who answered correctly:**

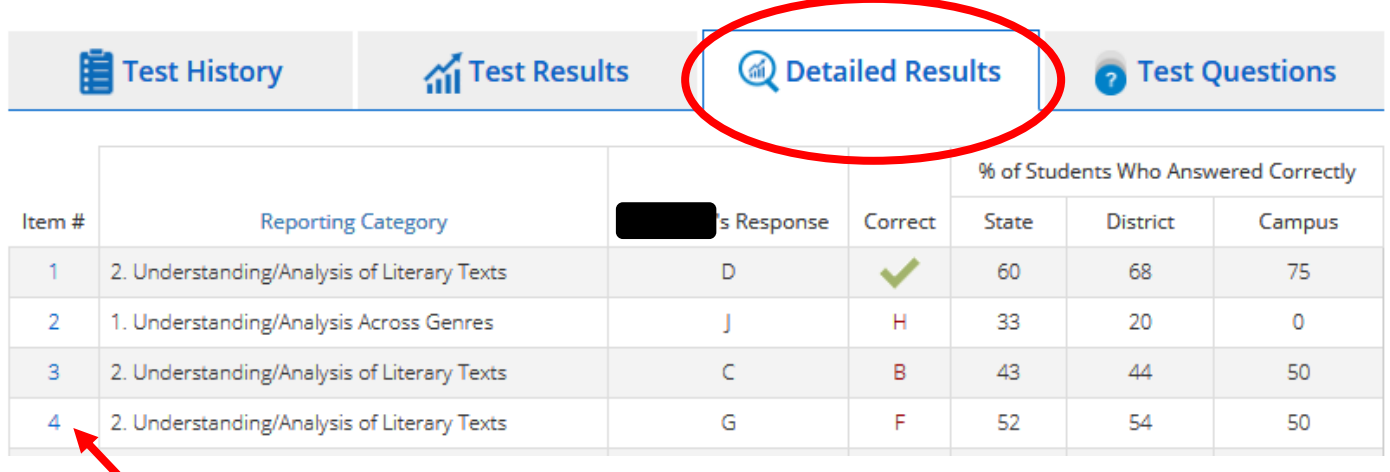

**Click on the "Item #" to see the actual question**

**STEP 6: Click on the "Test Questions" tab to view the specific questions on the test, the student's response, and if it was correct (this tab takes you to the same place as clicking on the Item # on the Detailed Results page):**

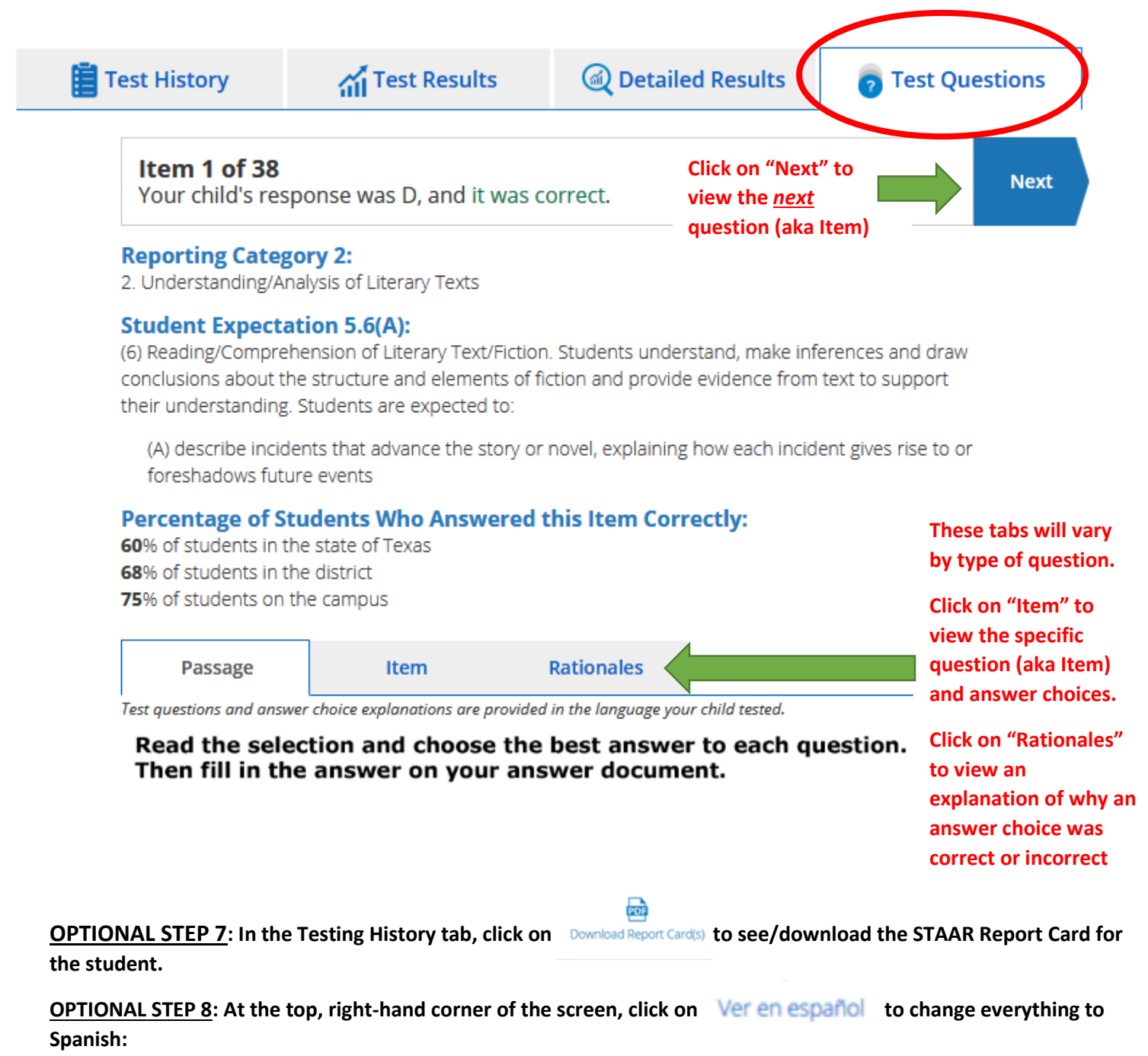

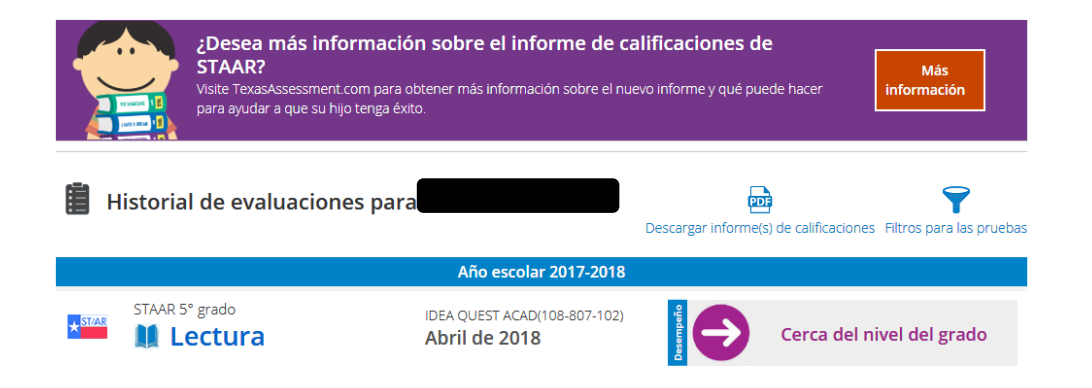